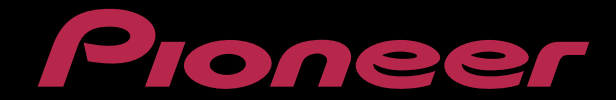

# PERFORMANCE DJ CONTROLLER **Digital DJ-SR**

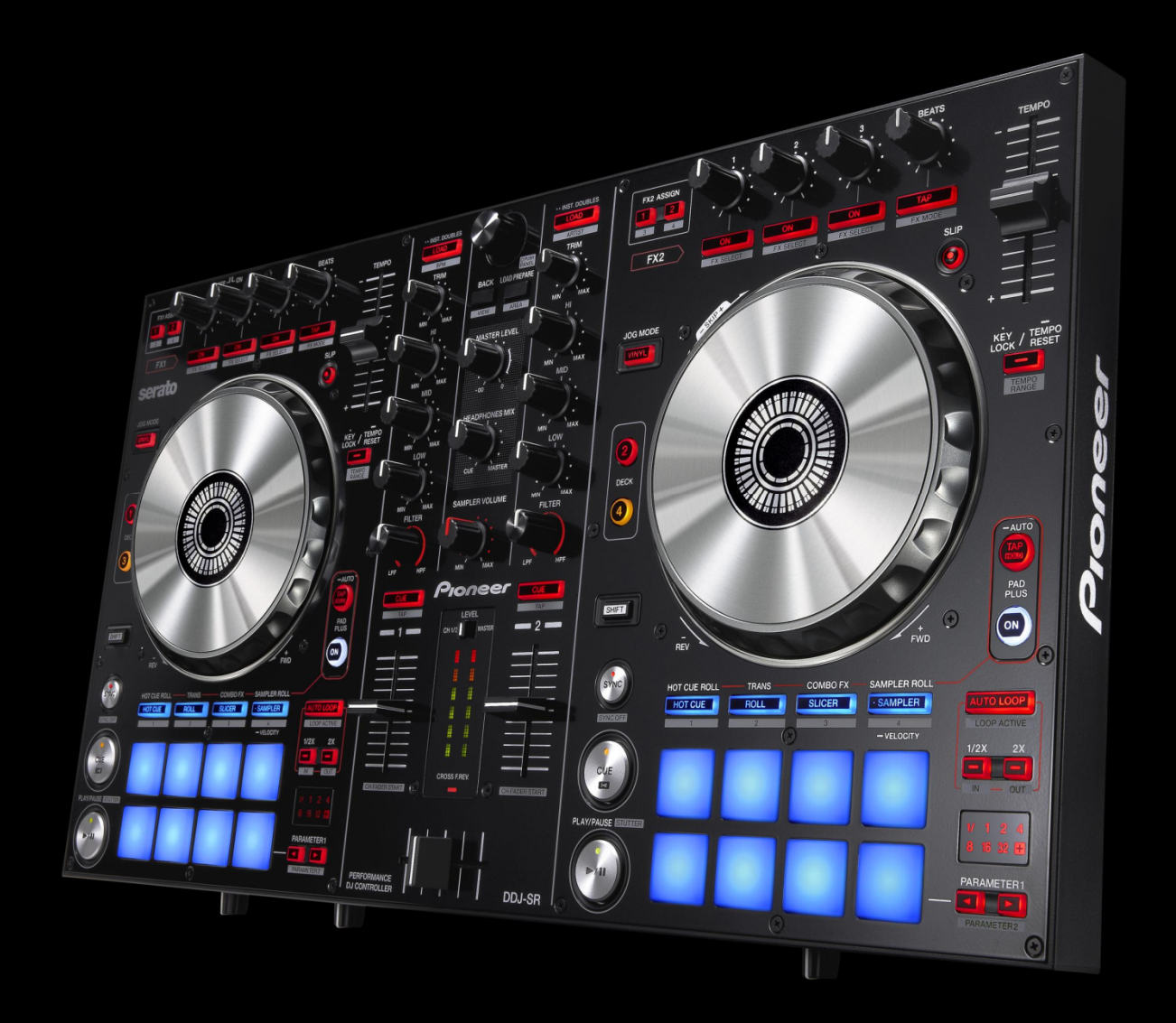

## **http://pioneerdj.com/support/**

上記のPioneer DJサポートサイトでは、困ったときのよくある質問やソフトウェアの情報など、より快適に製品 をお使いいただくための各種情報やサービスを提供しております。

## ファームウェア アップデートガイド

## ご使用の前に《重要》

■ダウンロードしたアップデートファイル(zip ファイル)をあらかじめ解 凍してください。

■Windows PC をご使用の場合は、『クイックスタートガイド』をご覧に なり、DDJ-SR 専用の ASIO ドライバをインストールしてください。

■コンピュータに最新版の Java アプリがインストールされている必要が あります。インストールされていない場合は、Java Runtime Environment(Java)を http://java.com よりダウンロードし、インストールを行 ってください。

■ご不明な点がございましたら、弊社カスタマーサポートセンターまで ご連絡ください。

#### 参考情報

I I I

j

- 本アップデータは以下のOS で動作確認済みです。
- ・Windows® 7/ Windows® 8
- ・Mac OS X : 10.6/10.7/10.8

## アップデートする

#### 注意: アップデートする前に、DDJ-SR の電源をオフし、接続されている 全てのケーブルを外します。また、コンピュータ上で起動している全て のアプリケーションを終了させます。

1) 付属の USB ケーブルで DDJ-SR とコンピュータを接続する。 2) 左側のデッキの[SHIFT]と[SYNC]ボタン(下図)の両方を押しながら DDJ-SR の電源をオンし、レベルメーターの LED(下図)が点滅したことを 確認したらボタンから手を離す。

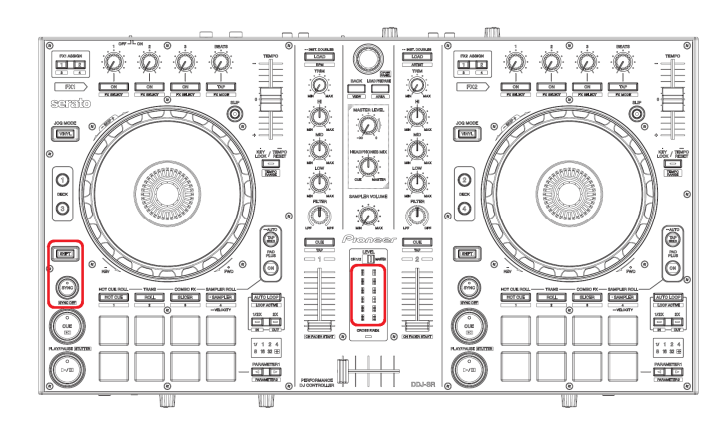

- 3) アップデートファイル(DDJ-SR\_VXXX.jar)を実行すると、下記のダイ アログが表示されます。
- ー [Start]ボタンを押してアップデートを開始する。

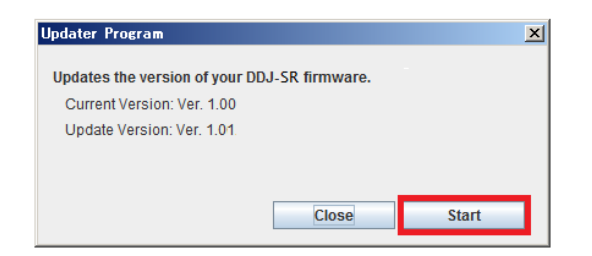

- ■アップデートが開始されるとレベルメーターの LED は消灯します。 ■アップデートの所要時間はコンピュータにより約2~4分です。
- 
- 4) アップデートが完了したら[OK]をクリックして終了する。

注意:エラーが表示されるなど、アップデートが失敗した場合は、一旦 DDJ-SR の電源をオフし、手順 2)から再度実施してください。

## ファームウェアのバージョンを確認する

========================================

#### **Windows PC の場合**

― Windows スタートメニューから、すべてのプログラム>Pioneer> DDJ-SR を選び、『DDJ\_SR バージョン表示ユーティリティ』を実行する。 ※Windows 8 の場合は、スタート画面のタイルをクリックする。

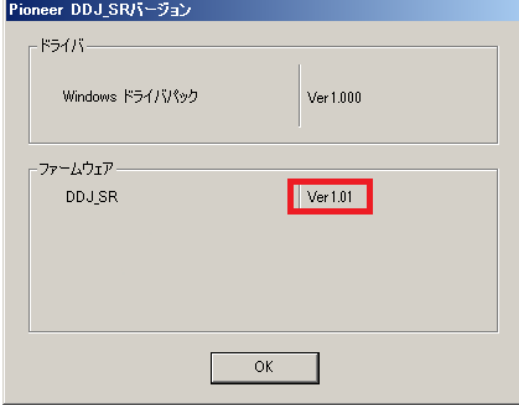

#### Macintosh の場合

- キーボードの[Option]キーを押しながらアップルメニューを開き、 『システム情報』、または『システムプロファイラ』を選択する。

========================================

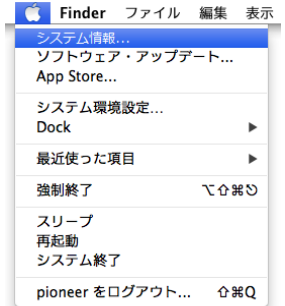

- ハードウェアの USB を選択し、[PIONEER DDJ-SR]をクリックしてフ ァームウェアのバージョンを確認する。

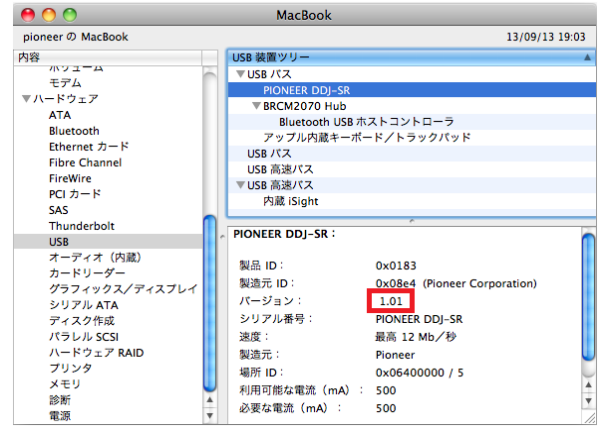

### 商標および登録商標について

- ・ Pioneer はパイオニア株式会社の登録商標です。 ・ Java および Java に関連する商標は、米国およびその他の国における米国 Sun
- Microsystems, Inc.の商標または登録商標です。 Windows Vista®、Windows®は米国 Microsoft Corporation の米国およびその他の 国における 録商標または商標です。
- ・ Macintosh、Mac OS は、米国および他の国々で登録されたApple Inc.の商標です。

©2013 パイオニア株式会社 禁無断転載 パイオニア株式会社 〒212-0031 神奈川県川崎市幸区新小倉1番1号